**PLYMMVENT®** clean air at work

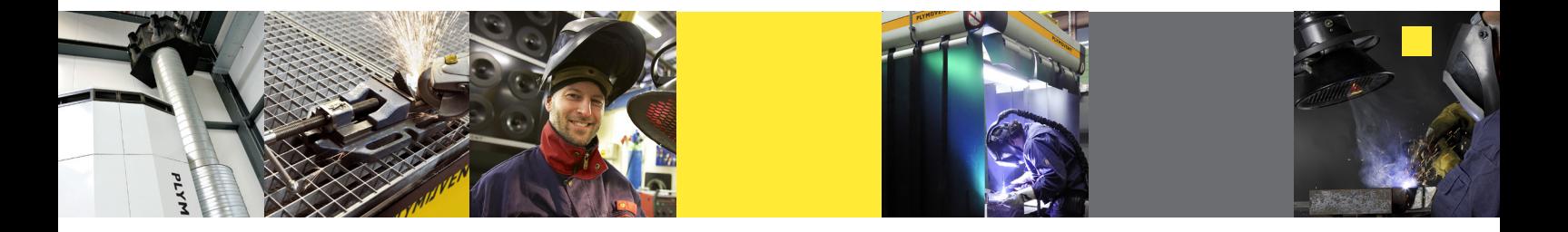

# **INSTRUCTIONS TO UPDATE CONTROLPRO/HMI FIRMWARE (1/4)**

**TT** 

Total energy saving

Hardware version

Firmware version

Serial number

System info - ControlPro/HMI

 $(over 314 hrs)$ 

<u> 2 லெ 12-17</u>

2005 kWh

 $\bigcap$ 

 $3.5.1$ 

10563203

## **BEFORE YOU START, CHECK THE FIRMWARE VERSION OF YOUR CONTROLPRO/PANEL**

- 1. Turn ControlPro power on.
- 2. The "HOMESCREEN" will appear on your ControlPro/HMI display
- 3. Press the [ i ] button to open the "operational information" screen.
- 4. Scroll down to "System info ControlPro/Panel" to find the current "firmware version".

*Note: If it shows the latest version, there is no need to update your ControlPro/Panel*

#### **UPDATE HISTORY**

■ For the update history, please check www.plymovent.com

#### **WHAT YOU NEED TO UPDATE YOUR CONTROLPRO/PANEL**

- ControlPro/Panel with ControlPro/HMI connected.
- A USB-memory device (USB2.0 or 3.0), formatted in a FAT32 file system.
- A computer with a USB connector.
- These instructions

#### **CAUTION WHEN PERFORMING THE UPDATE**

Never apply this update data to any product other than the ControlPro/Panel.

This update data may destroy the data or system program of other products.

- We recommend that you create a backup of all settings (settings screen "5.5 Backup" before performing the firmware update.
- Imported language files could be deleted during the update. After updating the firmware, the language file can be imported again.
- **NEVER POWER-OFF YOUR CONTROLPRO WHILE THE UPDATE IS IN PROGRESS!**
- If a power failure or similar accident occurs during the update process, it is possible that the ControlPro won't be able to start up in normal operating mode. This will require servicing, so you will need to contact your Plymovent distributer if this occurs.
- Please perform the update responsibly, following the directions given in this document.

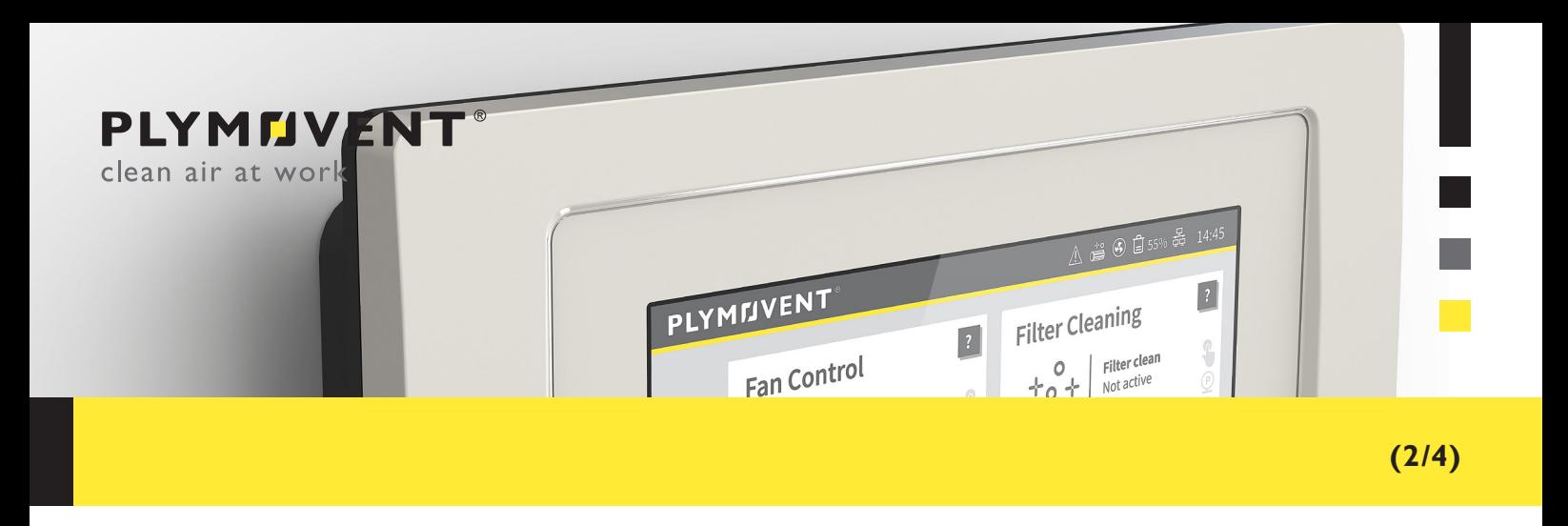

## **GETTING THE UPDATE FILE**

- Please open/extract the downloaded "Firmware ControlPro.zip" file on your computer to get the update files and folder(s).
- Start your computer then connect the USB-memory device to the USB connector of your computer. \* Please use a USB-memory device formatted in a FAT32 file system.
- Copy all the update files and folder(s) onto the root directory of the USB-memory device. \* Do not copy the "**FW\_Control**" folder.
- Un-mount the USB-memory device through the correct procedure, then disconnect from the computer.

## **PROCEDURE FOR THE UPDATE**

\* Never power-off your ControlPro while the update is in progress. If a power failure or similar accident occurs during the update process, it is possible that the ControlPro won't be able to start up in normal operating mode.

■ Connect the USB-memory device to ControlPro/HMI with the power turned off (main switch on ControlPro/Panel to OFF) \* The USB connector is located on the PCB of the ControlPro/HMI, inside the metal enclosure.

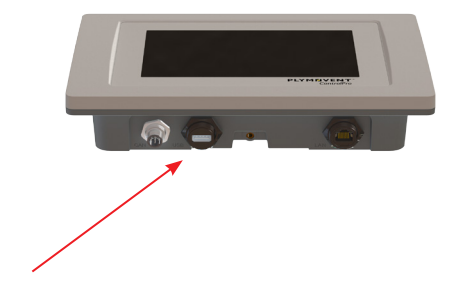

#### **CALIBRATE TOUCHSCREEN**

Before the actual update starts, the ControlPro/HMI may prompt you to perform a touchscreen calibration.

If so, use the following procedure:

- Press as accurately as possible on the 5 indicated crosses, with stylus or soft pencil.
	- \* Be careful: do this as secure as possible! This will also affect the accuracy of the touchscreen after the update procedure.
- Touch screen verification (press all 5 red squares, with stylus or soft pencil).

\* When you do not succeed calibrating the screen properly, switch OFF/ON the ControlPro system (main switch) and start again.

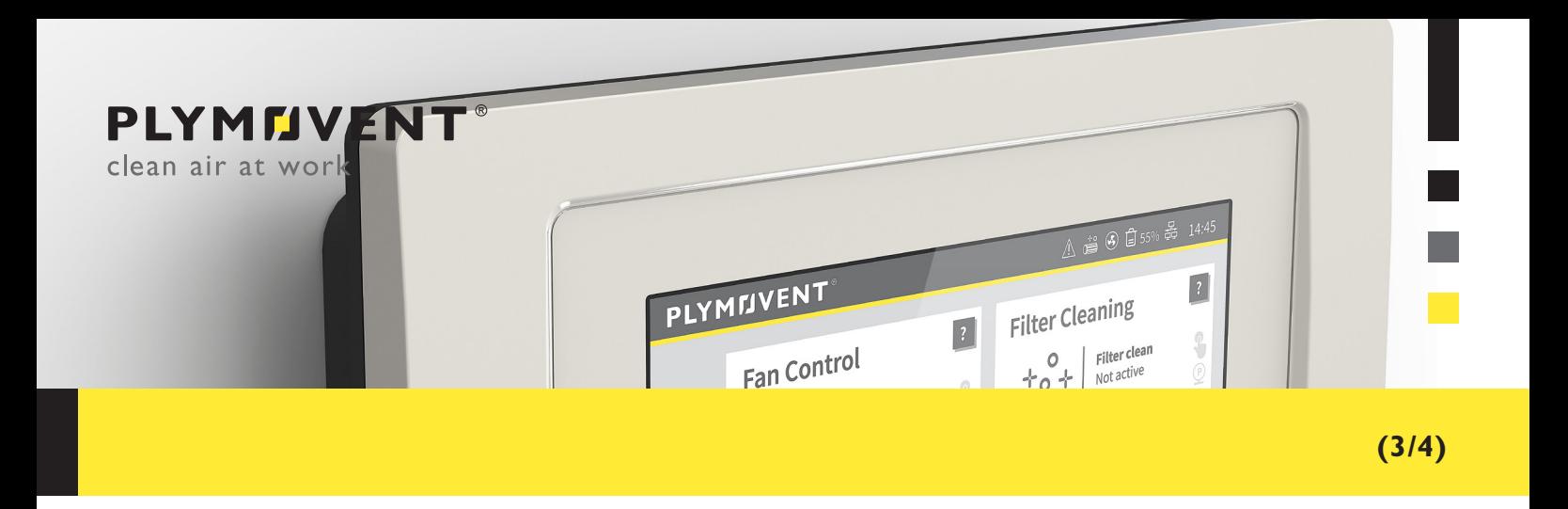

## **UPDATE THE FIRMWARE**

■ The following screen appears on the ControlPro/HMI display:

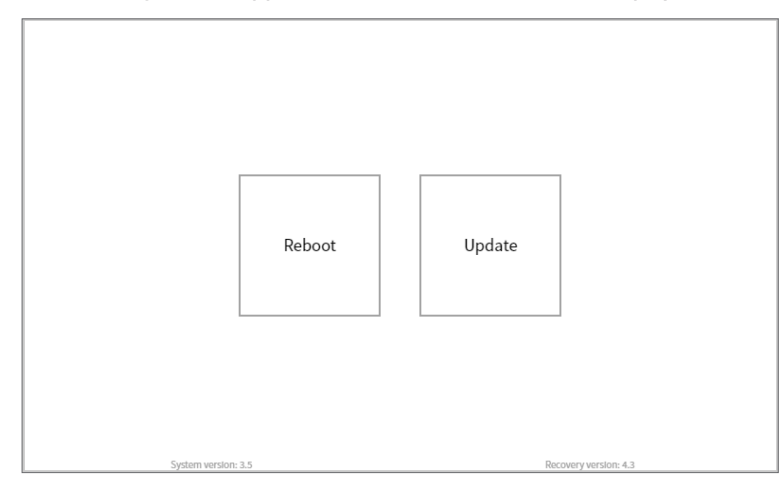

■ Press the **[ Update ]** button. The following warning message appears:

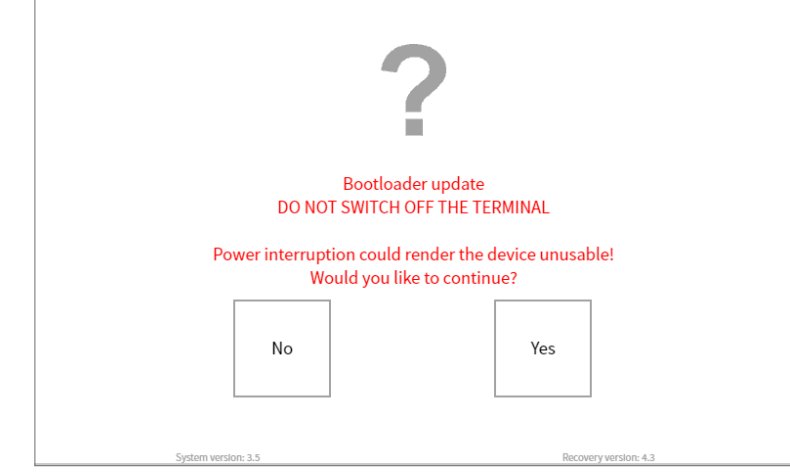

.

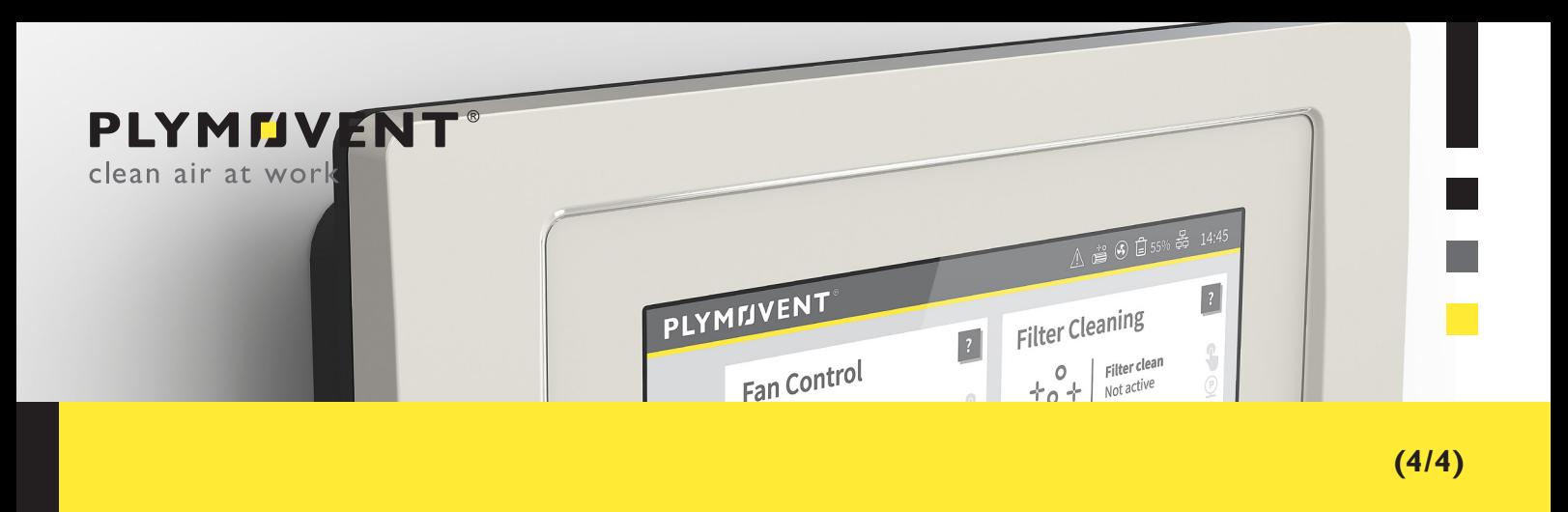

■ Press the **[ Yes ]** button. Update process starts. Upon completion, "Installation successful" will be displayed.

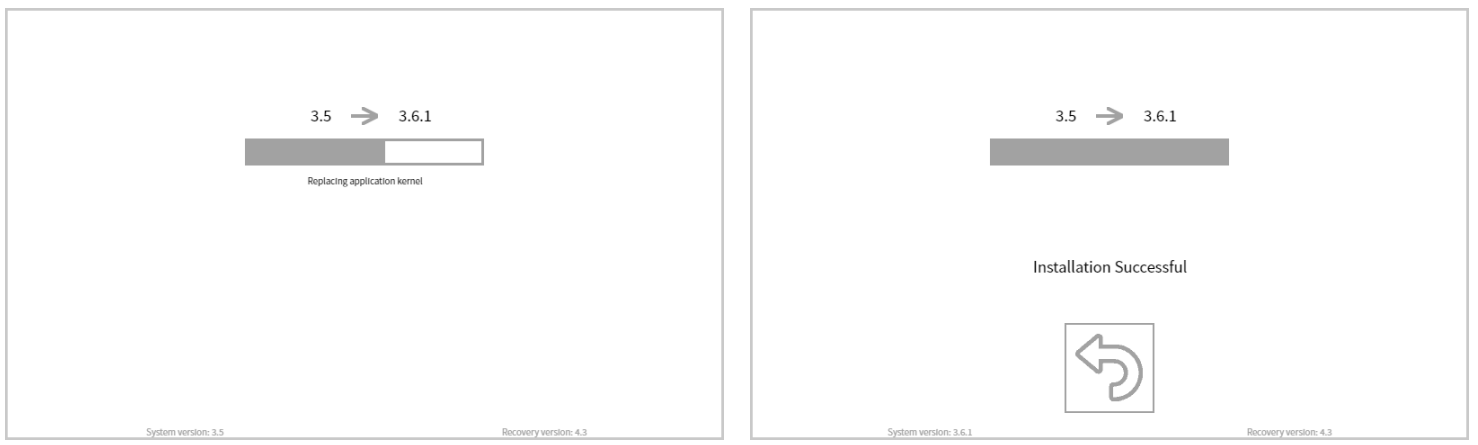

■ Press the ["back"] button. Remove the USB stick to reboot:

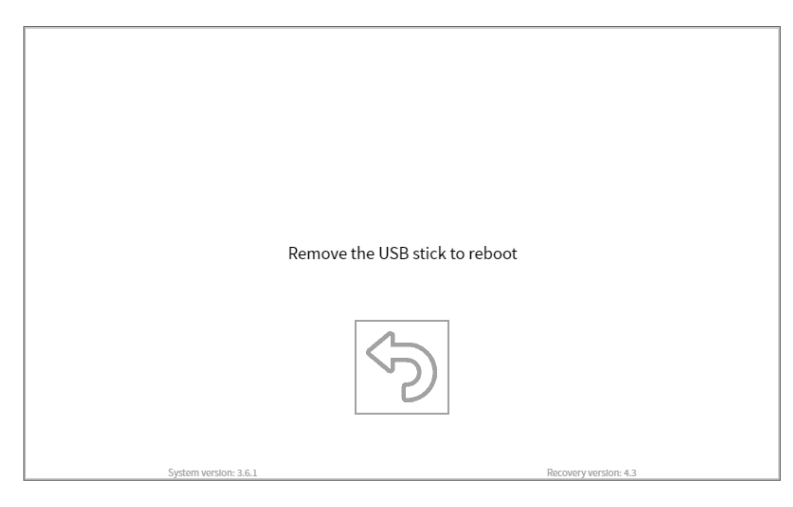

■ The system will reboot

\* The first reboot after updating could take some extra time.

■ Check if the new firmware version is implemented successfully in the "operational information" screen, via the **[i]** button on the homepage.

\* After you performed the update, you must delete the update files from the USB-memory device for the normal usage.